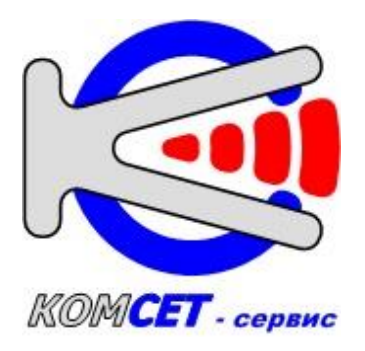

# СИСТЕМА ТЕХНИЧЕСКОГО ОБСЛУЖИВАНИЯ

# **УКУС-ПИ 02ДМ**

РУКОВОДСТВО ПОЛЬЗОВАТЕЛЯ КМЕП.468332.001 РП

2021г.

# СОДЕРЖАНИЕ

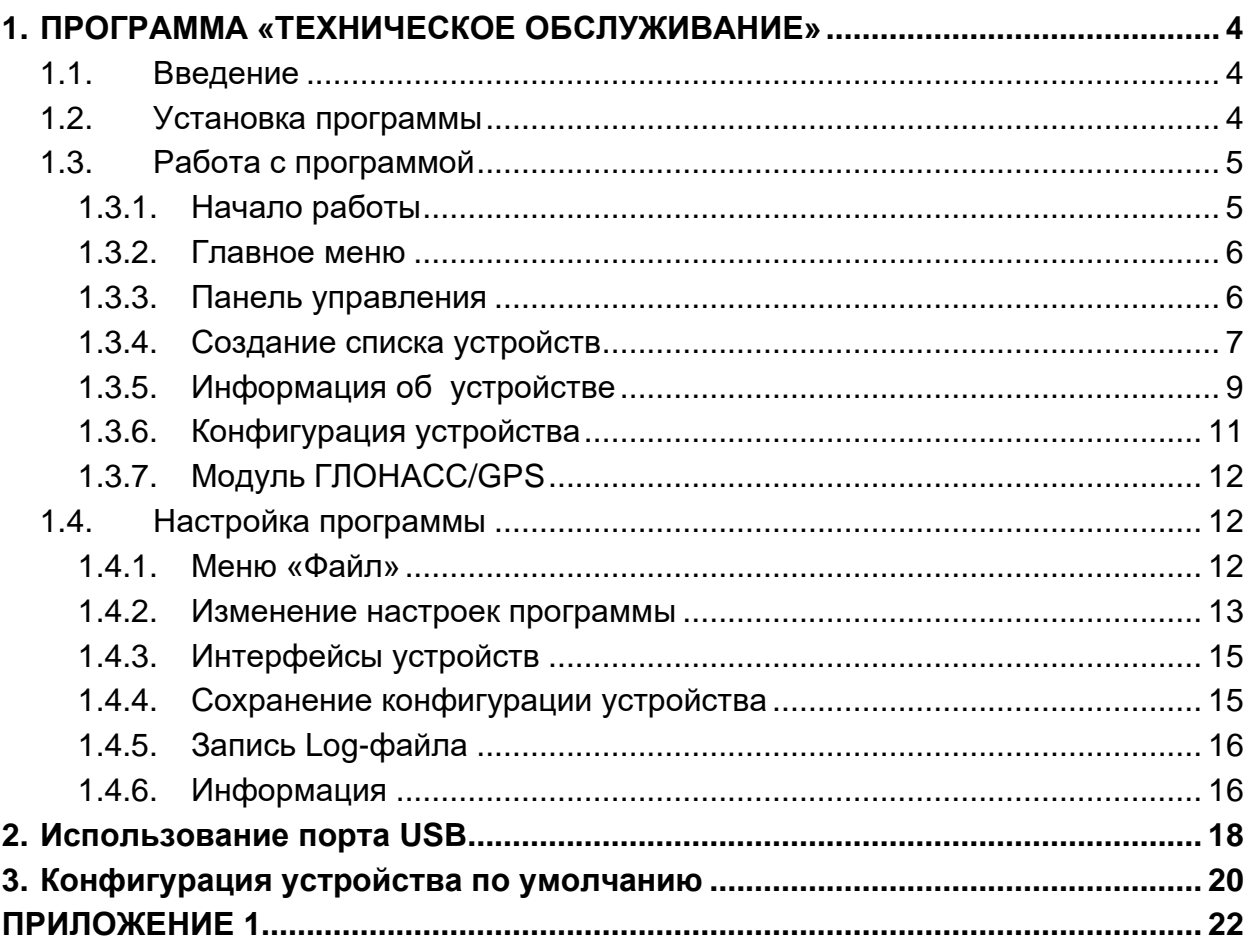

#### **АННОТАЦИЯ**

Настоящее Руководство Пользователя предназначено для использования в процессе эксплуатации программы «Система технического обслуживания», входящей в состав комплекса программных средств, предназначенных для контроля и управления устройствами производства ООО «КОМСЕТ-сервис» по сети Ethernet.

Разработчик программного обеспечения: ООО «КОМСЕТ-сервис».

Адрес: Россия, г.Москва, ул. Авиамоторная, д. 8А, стр.5.

Телефон: (495) 921-29-16

E-mail: ssv@komset.ru

# **1. ПРОГРАММА «ТЕХНИЧЕСКОЕ ОБСЛУЖИВАНИЕ»**

#### **1.1. Введение**

Программа «Система технического обслуживания» (далее по тексту ТО) предназначена для контроля состояния и управления по сети Ethernet устройствами, производства ООО «КОМСЕТ-сервис»: ССВ-1Г, ИВ-1, УКУС-ПИ.

Кроме этого, ТО может осуществлять по сети Ethernet контроль состояния некоторых других устройств, для которых реализованы соответствующие интерфейсы контроля.

ТО позволяет:

- добавлять устройства в список для последующего их мониторинга;
- редактировать список устройств;
- управлять объединенными в сеть устройствами;
- контролировать текущее состояние устройств;
- проводить анализ состояния;
- контролировать события, происходящие в устройствах;
- отображать текущие события;
- отображать историю событий за некоторый интервал времени;
- оповещать обслуживающий персонал о событиях, требующих внимания.

Для работы с ТО пользователь должен знать назначение, основные технические характеристики, порядок работы с устройствами иметь навыки работы на персональном компьютере с ОС Windows.

#### **1.2. Установка программы**

Для установки программы необходимо запустить исполняемый модуль *TerminalХХ\_Setup.exe* из папки Application установочного CD диска и далее следовать инструкциям.

Программа установки создаст соответствующий значок для запуска программы в меню "Пуск"–>«Программы» в программной группе "КОМСЕТ" и ярлык на рабочем столе.

При установке программы автоматически устанавливаются драйверы устройств.

## **1.3. Работа с программой**

#### **1.3.1.Начало работы**

Для запуска программы щелкнуть левой кнопкой мыши по

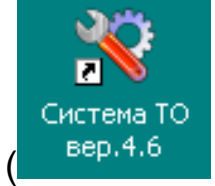

пиктограмме [\(](#page-4-0)

<span id="page-4-0"></span>[Рис. 1.1.\)](#page-4-0) на рабочем столе.

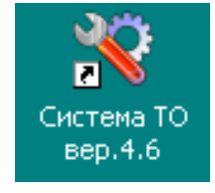

Рис. 1.1.

Основное окно программы изображено на [Рис. 1.2.](#page-5-0) Основное окно имеет зоны:

- *1) Главное меню;*
- *2) Панель управления;*
- *3) Список устройств;*
- *4) Устройство;*
- *5) Ссылки.*

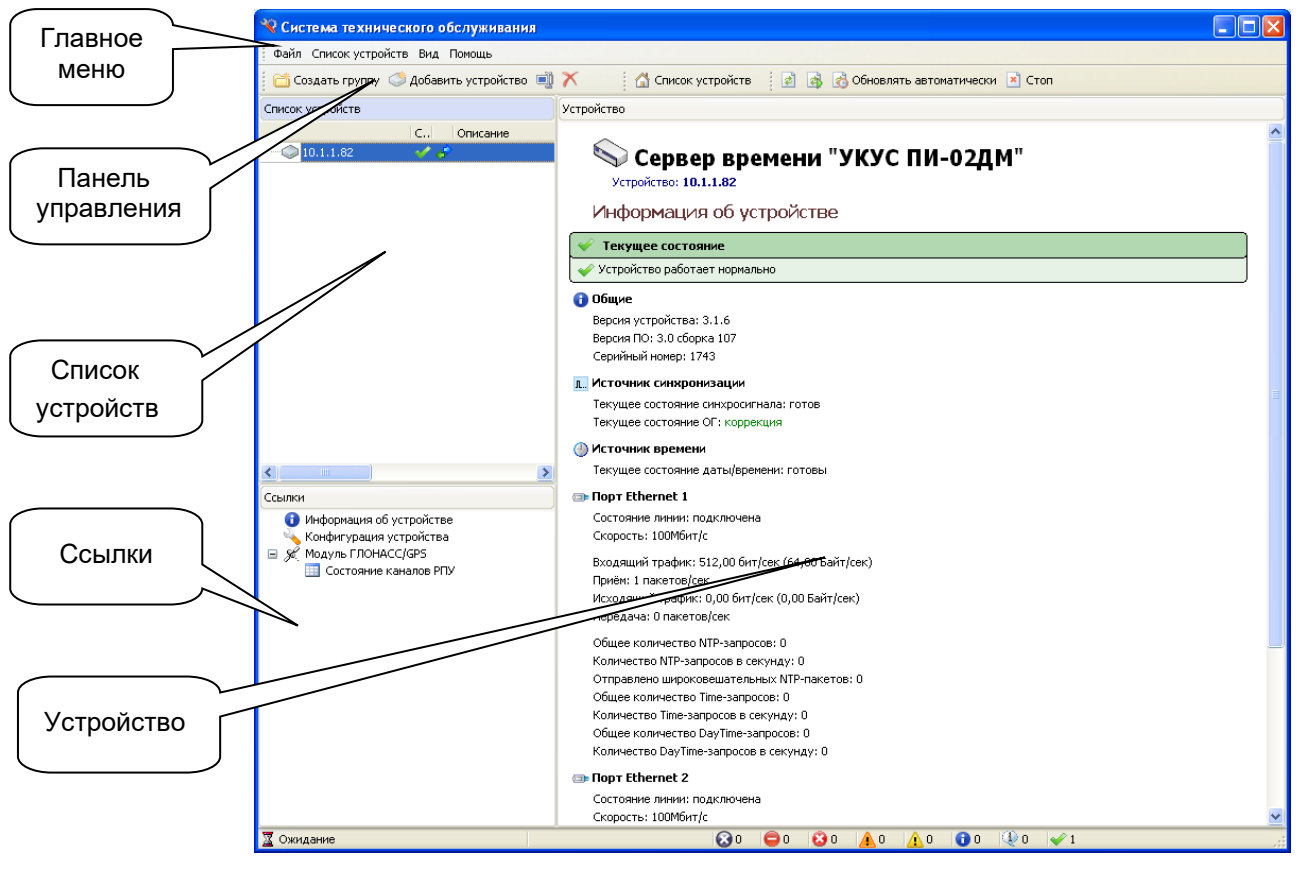

<span id="page-5-0"></span>Рис. 1.2.

#### **1.3.2.Главное меню**

Главное меню содержит пункты:

- *1) Файл;*
- *2) Список устройств;*
- *3) Вид;*
- *4) Помощь.*

#### **1.3.3.Панель управления**

На панели управления находятся пиктограммы, которые дублируют основные пункты главного меню.

<span id="page-5-1"></span>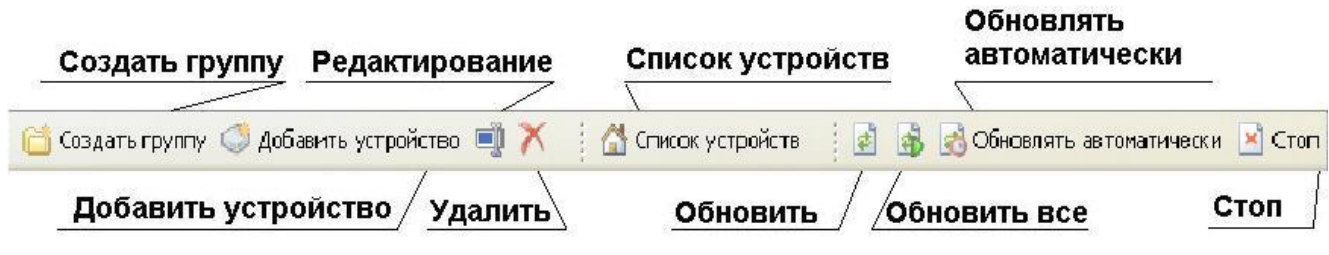

Рис. 1.3.

При наведении указателя мыши на пиктограмму возникает подсказка о назначении пиктограммы.

#### **1.3.4.Создание списка устройств**

Для добавления в список устройств нового устройства выбрать пункт меню «**Список устройств►Добавить устройство**» либо щелкнуть по соответствующей пиктограмме на панели управления [\(Рис. 1.3.\)](#page-5-1).

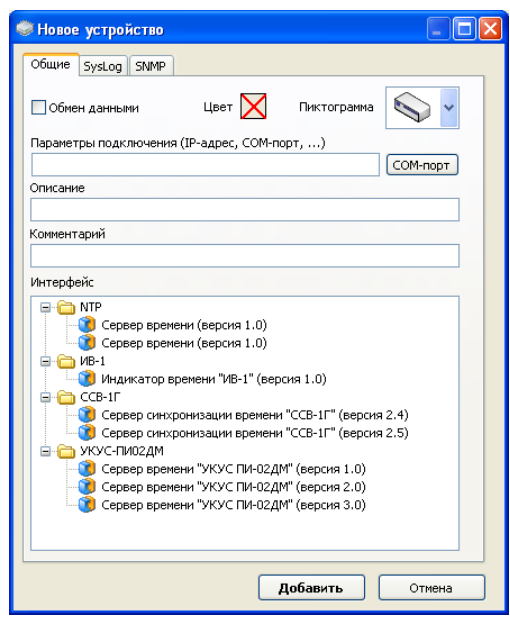

Рис. 1.4.

<span id="page-6-0"></span>В открывшееся окно [\(Рис. 1.4\)](#page-6-0) в поле «Параметры подключения» ввести IP адрес устройства или СОМ порт (если подключение к устройству осуществляется через USB), в списке используемых интерфейсов выбрать «**Сервер времени «УКУС ПИ-02ДМ» (версия 3.Х, где Х-последняя версия если УКУС-ПИ новый)**», установить флажок «**Обмен данными**», при необходимости ввести описание, комментарий и нажать кнопку «**Добавить**», в списке устройств появится новое устройство.

Для включения обмена данными с устройством нажать иконку «**Обновить**» (или выбрать из меню «**Вид**» – «**Обновить**», или нажать клавишу F5). Если параметры подключения введены правильно, то после установления соединения в рабочем окне программы откроется страница «Информация об устройстве».

В случае ошибки в параметрах подключения связь с устройством не может быть установлена, выдается сообщение «**Нет связи с устройством. Неизвестное устройство**».

При неправильно выбранном интерфейсе выдается сообщение «**Нет связи с устройством. Ошибка версии ПО устройства (Версия Х.Х)**» [\(Рис. 1.5.\)](#page-7-0). В скобках указана версия ПО устройства, которую необходимо выбрать из списка интерфейсов [\(Рис. 1.4\)](#page-6-0)

| ≫ Сервер времени "УКУС ПИ-02ДМ"<br>Устройство: 10.1.1.82 |  |
|----------------------------------------------------------|--|
| Информация об устройстве                                 |  |
| Текущее состояние                                        |  |
| <b>В Нет связи с устройством</b>                         |  |
| ∧ Ошибка версии ПО устройства (Версия 3.0)               |  |

Рис. 1.5.

<span id="page-7-0"></span>Флажок в окне выбранного устройства позволяет временно отключать обмен данными с устройством.

При отключенном обмене пиктограмма становится серой . Включение/отключение обмена производится двойным кликом по пиктограмме левой кнопкой мыши. Отключение обмена производится в случаях, когда присутствующее в списке устройство выключено из сети передачи данных, либо по какой-то причине не отвечает. Это позволяет избежать пауз в опросе списка устройств, вызванных ожиданием ответа от устройств, с которыми нет связи.

Когда устройств много, то для удобства их идентификации они могут быть сгруппированы, например: по типу устройств, по территориальному признаку и т.п. Создать группу можно с помощью пиктограммы «**Создать группу**» или через пункт меню «**Список устройств**». Управление группами также осуществляется из контекстного меню, вызываемого при наведении указателя мыши на редактируемую область списка и нажатии на правую кнопку мыши [\(Рис. 1.6.\)](#page-7-1).

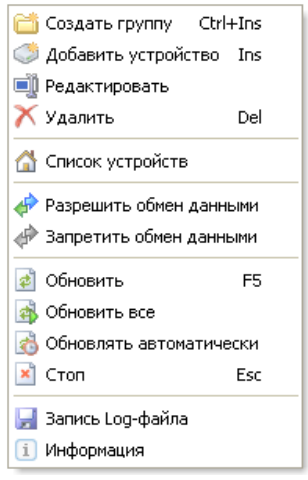

<span id="page-7-1"></span>Рис. 1.6.

Удаление устройства из списка осуществляется при помощи пункта меню «**Список устройств►Удалить»**, либо щелкнув по соответствующей пиктограмме на панели управления [\(Рис. 1.3\)](#page-5-1) предварительно выбрав его в списке, либо кнопкой Del клавиатуры компьютера.

Для изменения параметров подключения, а так же других параметров необходимо выбрать пункт **«Редактировать»** контекстного меню [\(Рис. 1.6.\)](#page-7-1), после чего откроется окно для редактирования выбранного устройства [\(Рис. 1.4\)](#page-6-0).

При необходимости список устройств можно сохранить в отдельный файл, который можно использовать при установке программы на другой компьютер либо при переустановке программы ТО. Для сохранения списка устройств в меню «**Список устройств**» выбрать пункт «**Экспорт списка устройств**». Для восстановления списка устройств выбрать пункт «**Импорт списка устройств**» и указать сохраненный файл.

В нижней части рабочего окна программы [\(Рис. 1.2.\)](#page-5-0) имеется список ссылок на страницы:

- *1) Информация об устройстве;*
- *2) Конфигурация устройства;*
- *3) Модуль ГЛОНАСС/GPS;*

Выбор страницы производится путем щелчка левой кнопкой мыши по соответствующей ссылке.

#### **1.3.5.Информация об устройстве**

Для просмотра основных данных об устройстве и его состоянии необходимо выбрать ссылку *«Информация об устройстве».*

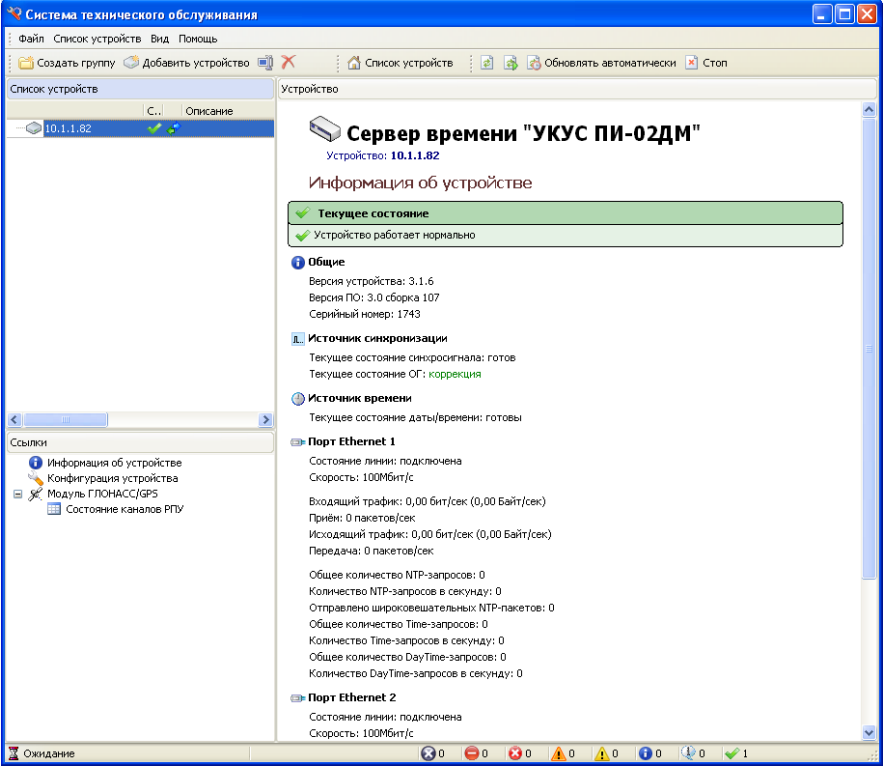

Рис. 1.7.

Для обновления информации об отмеченном  $\overline{\mathcal{F}}$  и выделенном устройстве необходимо выбрать пункт меню «**Вид►Обновить»**. После завершения процесса обновления информации в нижней части окна программы появится надпись *Ожидание*.

Команда «**Обновить все»** предназначена для обновления всех отмеченных устройств.

Для включения режима периодического обновления информации о выбранных устройствах используется пункт меню «**Вид**►**Обновлять автоматически**» или соответствующая пиктограмма [\(Рис. 1.3.\)](#page-5-1).

Режим автоматического обновления используется для мониторинга состояния устройств. При его включении часть пиктограмм в главном меню, а так же в контекстном меню, вызываемом правой кнопкой мыши, становятся серыми. Для их активации необходимо отключить режим автоматического обновления **. Com** 

В окне *«Текущее состояние»* отображаются аварийные сообщения, сообщения требующие внимания, а так же информационные сообщения.

#### <span id="page-10-0"></span>**1.3.6. Конфигурация устройства**

На странице «Конфигурация устройства» отображается список конфигурационных параметров и текущее значение каждого из них.

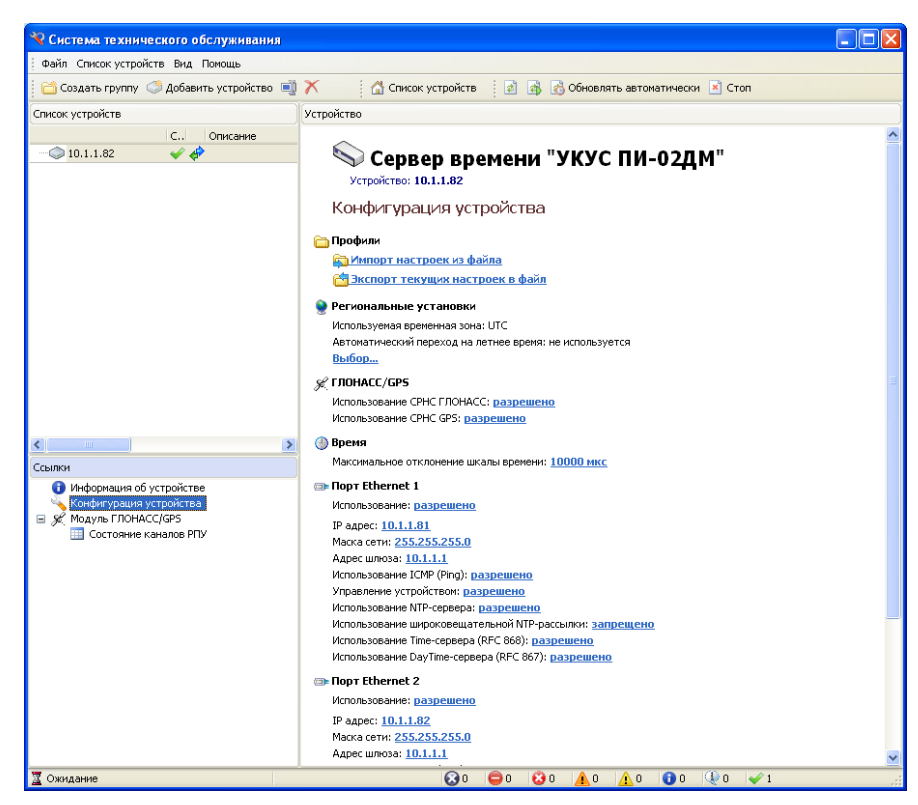

Рис. 1.8.

Для изменения значения параметра щелкнуть по нему и в открывшемся окне сделать нужную установку. Изменения вступят в силу после инициализации.

Команды *«***Импорт настроек в файл***»* и *«***Экспорт настроек из файла***»* предназначены для сохранения текущей конфигурации (настроек) с целью последующего её восстановления при необходимости или тиражирования. При импорте настроек сохраняемый файл имеет расширение *.ini*, ему присваивается произвольное имя.

Параметр *«Максимальное отклонение шкалы времени»* определяет максимально допустимую ошибку времени, которая возникает при работе опорного генератора в режиме удержания.

В случае пропадания сигнала от спутниковых радионавигационных систем ГЛОНАСС/GPS. опорный генератор переходит в режим удержания и программное обеспечение устройства с учетом текущего состояния алгоритма подстройки производит расчет интервала времени по истечению которого отклонение шкалы времени достигнет установленного максимального значения. Тогда NTP сервер на запросы клиентов будет сообщать о недостоверности своей шкалы времени.

#### **1.3.7. Модуль ГЛОНАСС/GPS**

На странице отображаются данные о версии, текущем состоянии РПУ (радиоприемного устройства), а так же географические координаты его местонахождения.

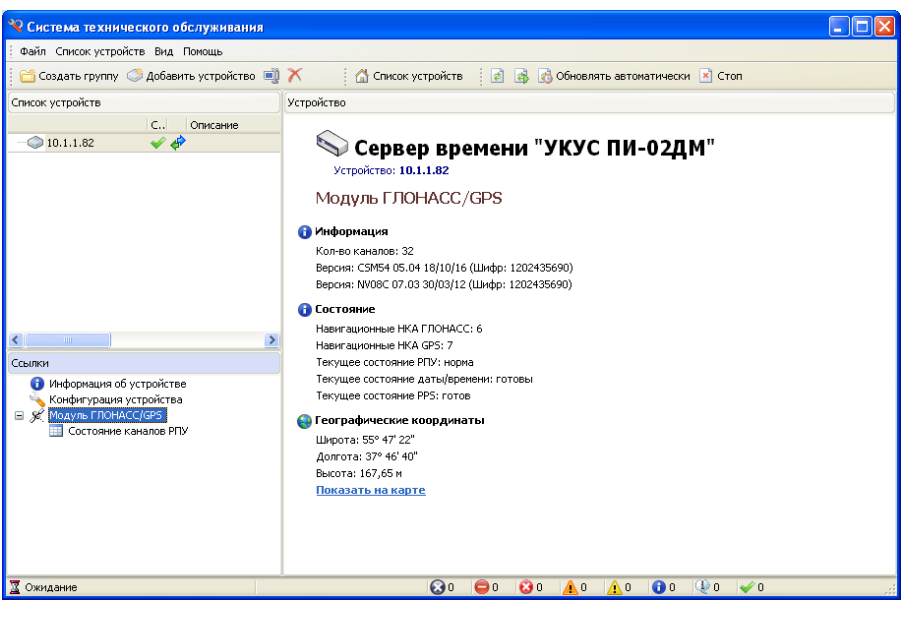

Рис. 1.9.

В таблице «Состояние каналов РПУ» указаны отношение сигнал/шум навигационных космических аппаратов. Красным цветом выделены НКА СРНС ГЛОНАСС, синим – GPS.

Для синхронизации может использоваться одна из глобальных навигационных систем, или обе совместно. Использование СРНС задается на странице *«Конфигурация устройства»* [\(1.3.6\)](#page-10-0)*.*

#### **1.4. Настройка программы**

#### **1.4.1.Меню «Файл»**

Меню «Файл» [\(Рис. 1.10.\)](#page-12-0) содержит команды:

• *Установки;*

- *Интерфейсы устройств;*
- *Сохранить конфигурацию устройства;*
- *Загрузить конфигурацию устройства;*
- *Запись LOG-файла;*
- *Информация*
- *Выход.*

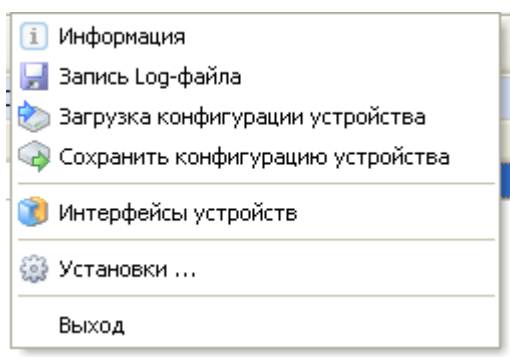

Рис. 1.10.

#### **1.4.2.Изменение настроек программы**

<span id="page-12-2"></span><span id="page-12-0"></span>Для изменения настроек программы необходимо выбрать пункт меню «**Файл►Установки».**

Окно «Установки» имеет закладки «Общие», «Обмен данными» «Log-файлы», «Syslog», «SNMP».

Ползунок *Периодичность обновления информации* [\(Рис. 1.11.\)](#page-12-1) устанавливает значение периода обновления информации при включении режима «**Обновлять автоматически**».

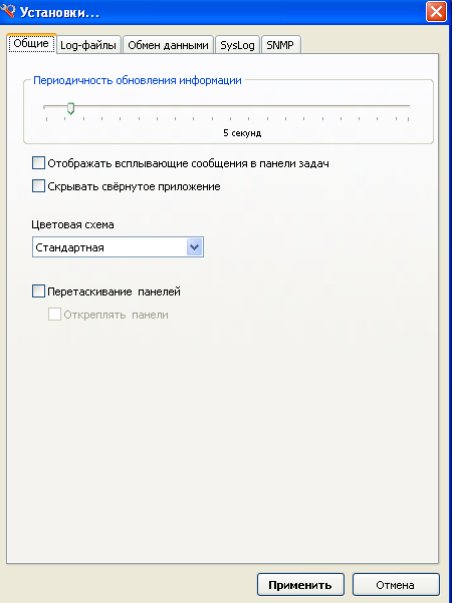

<span id="page-12-1"></span>Рис. 1.11.

Отображение всплывающих сообщений в панели задач показано на (Рис.1.12.)

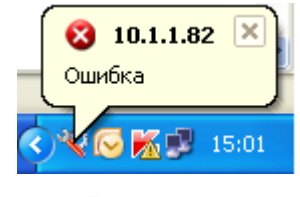

Рис. 1.12.

Развернуть скрытое свернутое приложение можно из панели задач компьютера. Для этого выделить пиктограмму  $\blacksquare$  правой кнопкой мыши и выполнить предложенную команду «Открыть приложение»

Перетаскивание панелей используется для изменения расположения панелей основного окна программы.

Закладка «Log-файл» (Рис. 1.13.) позволяет задавать период создания log-файлов (записывать информацию в один файл без ограничений, создавать новый файл каждые сутки, создавать файл каждый час), а так же управлять историей записи файлов (хранить все созданные файлы или хранить ограниченное количество созданных файлов).

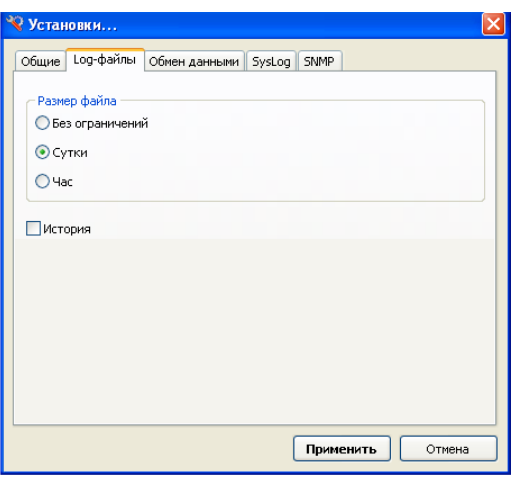

Рис. 1.13

Порядок записи Log-файлов описан в разделе 1.4.4.

На закладках «SysLog» и «SNMP» устанавливаются параметры для удаленного мониторинга состояния устройства, если это поддерживается устройством.

Закладка «Обмен данными» (Рис. 1.14.) содержит параметры взаимодействия по сети Ethernet программы «Система ТО» и устройства, используя которые можно учесть задержки пакетов в сети из-за ее большой загруженности и низкой пропускной способности.

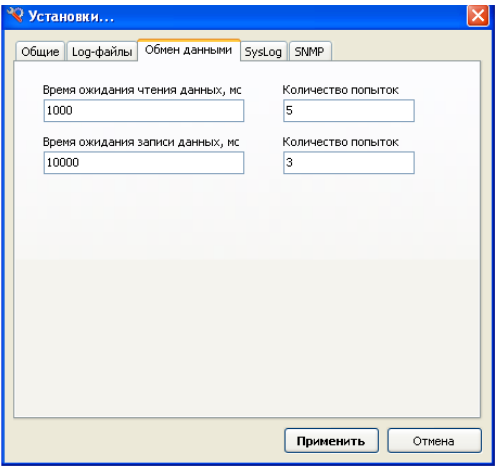

Рис. 1.14.

#### **1.4.3.Интерфейсы устройств**

При выборе команды *«***Интерфейсы устройств***»* появляется окно со списком драйверов [\(Рис. 1.15.\)](#page-14-0), предназначенных для работы программы с различными типами и версиями устройств.

| Версия                                    | Описание                               | Файл                                             |
|-------------------------------------------|----------------------------------------|--------------------------------------------------|
|                                           |                                        |                                                  |
| 1.0                                       | Мониторинг NTP-сервера                 | NTP\NtpServerMonitor.dll (версия 4.6.1.31)       |
| 1.0                                       | Мониторинг времени NTP-сервера         | NTP\NtpTimeMonitor.dll (версия 4.6.1.35)         |
|                                           |                                        |                                                  |
| 1.0                                       | Управление и мониторинг "ИВ-1"         | ИВ-1)TimeIndicator 1 0.dll (версия 4.6.1.8)      |
|                                           |                                        |                                                  |
| Сервер синхронизации времени "ССВ-1Г" 2.4 | Управление и мониторинг "ССВ-1Г"       | ССВ-1Г\SSV3_2_4.dll (версия 4.6.1.12)            |
| Сервер синхронизации времени "ССВ-1Г" 2.5 | Управление и мониторинг "ССВ-1Г"       | ССВ-1Г\SSV3_2_5.dll (версия 4.6.1.14)            |
|                                           |                                        |                                                  |
| 1.0                                       | Управление и мониторинг "УКУС ПИ-02ДМ" | УКУС-ПИ02ДM\TimeServer 1 0.dll (версия 4.6.1.16) |
| 2.0                                       | Управление и мониторинг "УКУС ПИ-02ДМ" | УКУС-ПИ02ДM\TimeServer_2_0.dll (версия 4.6.1.16) |
| 3,0                                       | Управление и мониторинг "УКУС ПИ-02ДМ" | УКУС-ПИ02ДM\TimeServer_3_0.dll (версия 4.6.1.15) |
|                                           |                                        |                                                  |
|                                           |                                        | Закрыть                                          |
|                                           |                                        |                                                  |

<span id="page-14-0"></span>Рис. 1.15.

#### **1.4.4.Сохранение конфигурации устройства**

Команды «**Сохранить конфигурацию устройства**» и «**Загрузить конфигурацию устройства**»предназначены для сохранения текущей конфигурации (настроек) устройства с целью последующего её восстановления при необходимости или тиражирования.

#### **1.4.5.Запись Log-файла**

Запись Log-файл производится для сохранения данных об изменении значений некоторых параметров, характеризующих работу сервера, Информация Log-файла используется для контроля функционирования и диагностики неполадок сервера. Анализ Logфайла производится с помощью программы «Просмотр графических протоколов».

При создании файла ему нужно присвоить имя и расширение *".tlf".* Программа автоматически подставит в имя дату и время начала записи.

При выборе команды *«***Запись Log-файла***»* появляется окно выбора места хранения и присвоения имени Log-файлу.

Периодичность создания файлов настраивается в меню «**Файл**»/«**Установки**», вкладка «**Log-файл**». См. раздел 1.4.2 руководства пользователя.

Внимание!

Запись Log-файла происходит только при запущенной программе «Система технического обслуживания», которая осуществляет обмен данными с сервером. При этом, в программе обязательно должен быть включён режим автоматического обновления. («Обновлять автоматически») (рис. 1.16.).

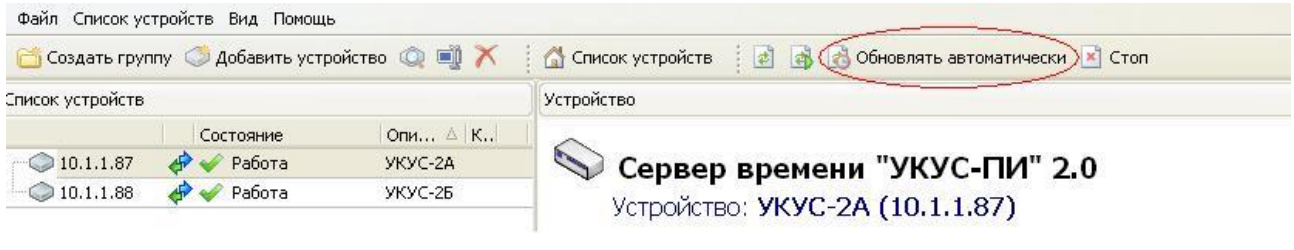

Рис. 1.16.

В противном случае запись Log-файла осуществляться не будет.

#### **1.4.6. Информация**

Раздел «**Информация**» предназначен для вывода статистики об обмене данными и состояниях устройства за период наблюдений. Статистические данные накапливаются автоматически при каждой посылке обновления данных с устройства и хранятся до их принудительного сброса.

Для корректного отображения данных перед началом измерений открыть окно «Информация» и произвести сброс статистики обмена данными и статистики состояний. Затем включить автоматическое обновление данных. Этот момент будет началом измерений. Измерения заканчиваются остановкой автоматического обновления.

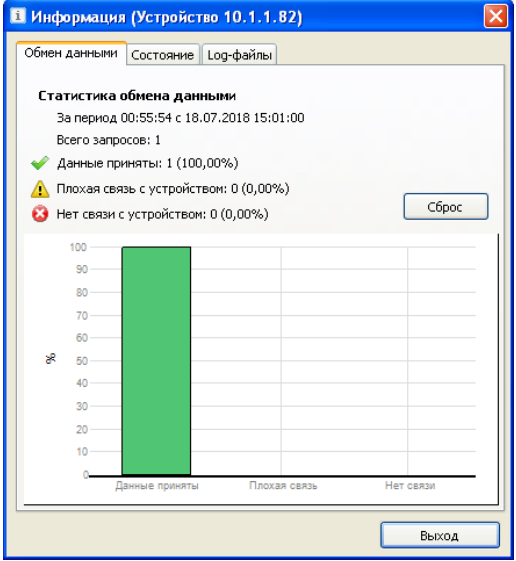

Рис. 1.17.

Плохая связь с устройством означает, что не на все пакеты запроса от сервера получен ответ.

Нет связи с устройством – программа не получает ответ на установленное количество повторов запросов в установленное время. Необходимо уточнить настройки обмена данными (см. [1.4.2.](#page-12-2))

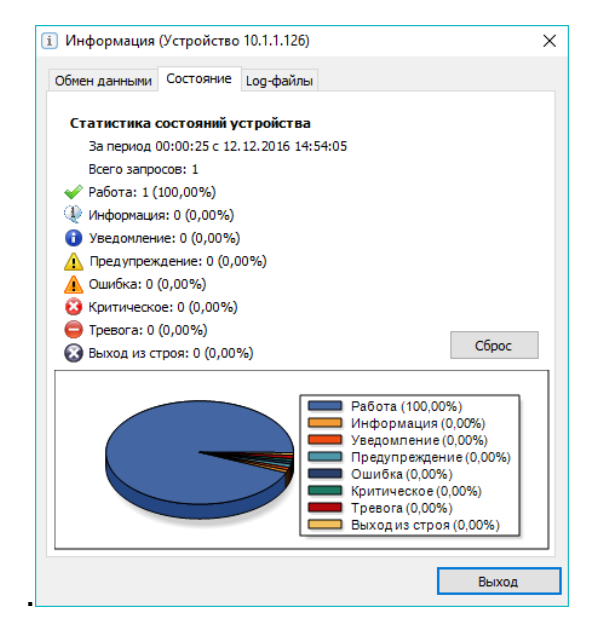

Рис. 1.18.

На Рис.1.18 изображена закладка **«Состояние»**. Здесь приводится процентное соотношение нахождения сервера в различных состояниях от общего количества запросов. Вычислив полученный процент от периода измерений, можно получить приблизительное время нахождения сервера том или ином состоянии.

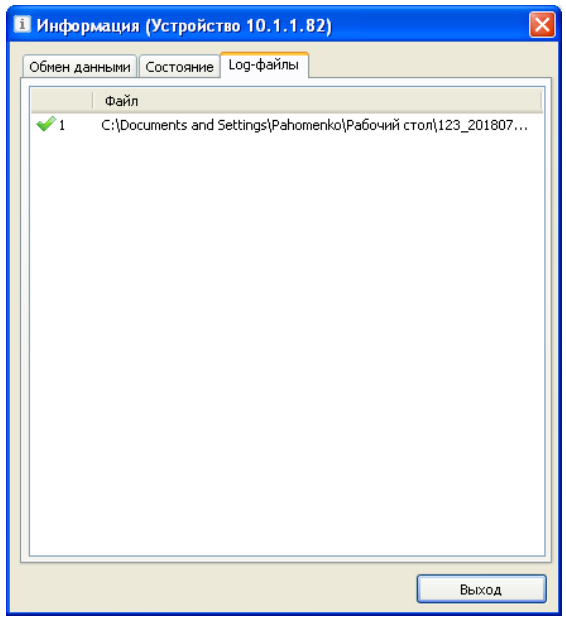

Рис. 1.19.

На Закладке **«Log-файлы»** указывается адрес файла, который находится в процессе записи информации.

После завершения записи Log-файла его адрес из закладки «Logфайлы» недоступен.

Для завершения записи файла в меню **«Файл»** выбрать команду **«Запись Log-файла»**. Появится окно Рис.1.20.

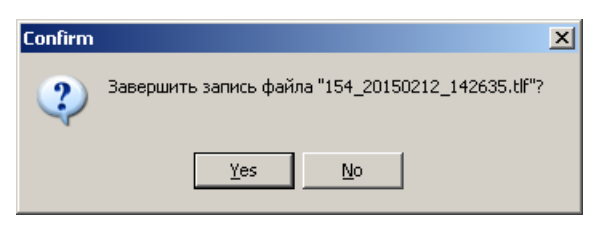

Рис. 1.20.

#### **2. Использование порта USB**

Порт USB, расположенный на передней панели устройства предназначен для локального правления устройством с помощью программы ТО. Локальное управление может быть использовано для установки конфигурации устройства в том числе настроек сети.

Для использования порта USB на компьютер должен быть установлен специальный драйвер, входящий в состав прилагаемого к устройству ПО и расположенный на входящем в комплект поставки компакт-диске.

Для установки драйвера (а так же любой другой программы из состава ПО) вставить прилагаемый компакт-диск в дисковод; автоматически откроется окно, в котором выбрать установку драйвера USB и далее следовать инструкциям программы установки.

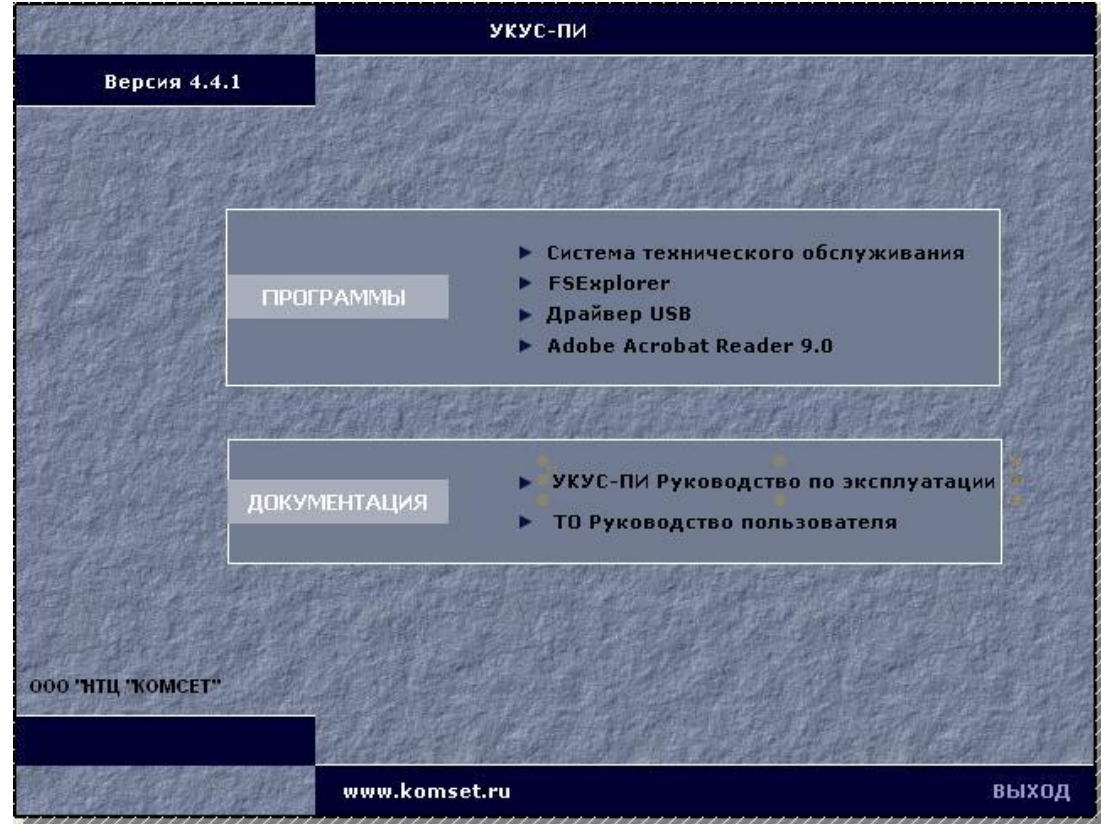

Рис. 2.1.

По окончании установки драйвера соединить компьютер с устройством специальным кабелем. Операционной системой компьютера будет создан виртуальный COM порт, номер которого необходимо определить через «Диспетчер устройств».

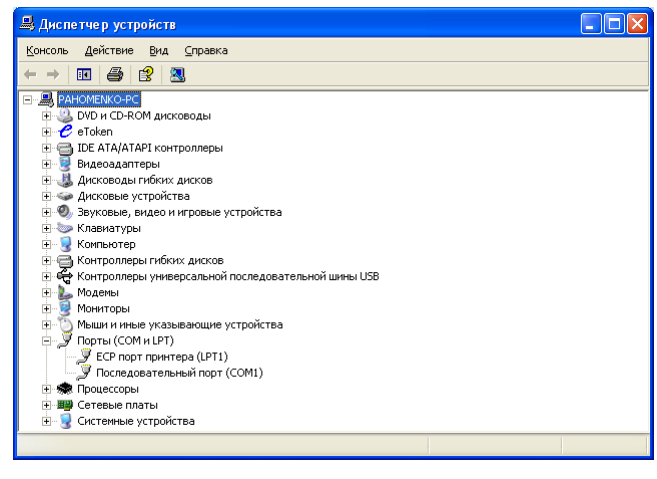

Рис. 2.2.

В списке COM портов вновь созданный будет последним.

### **3. Конфигурация устройства по умолчанию**

Заводские настройки устройства представлены на Рис. 2.3.

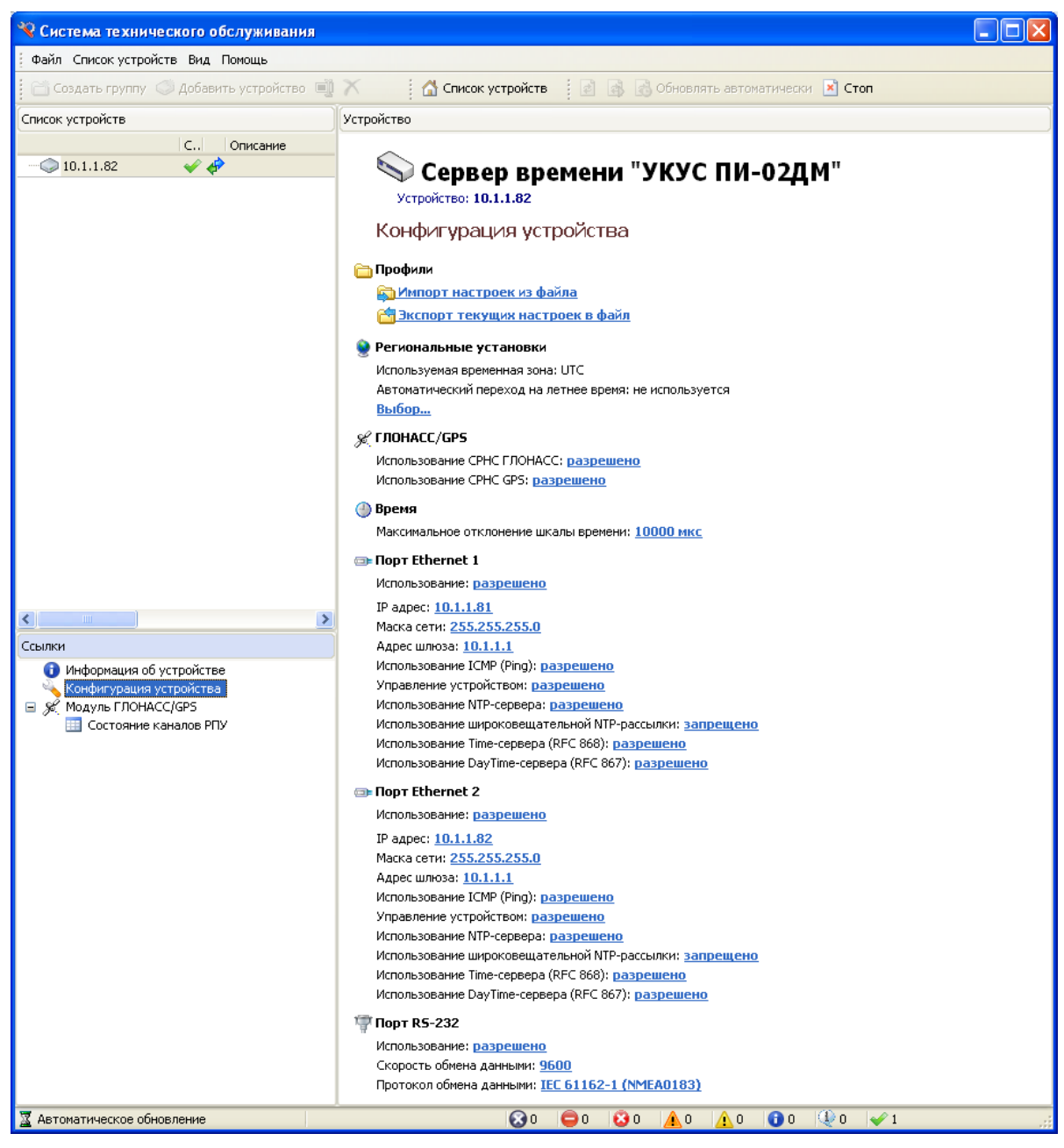

Рис. 2.3.

## **ПРИЛОЖЕНИЕ 1**

#### **ОБОЗНАЧЕНИЯ И СОКРАЩЕНИЯ**

- ГЛОНАСС Глобальная Навигационная Спутниковая Система
- НКА Навигационный Космический Аппарат
- КА Космический аппарат
- ОС Операционная система
- ПО Программное обеспечение
- РЭ Руководство по эксплуатации
- РП Руководство Пользователя
- СРНС Спутниковая РадиоНавигационная Система
- ССВ Север Синхронизации Времени
- ТО Техническое Обслуживание
- GPS Global Position System
- NTP Network Time Protocol